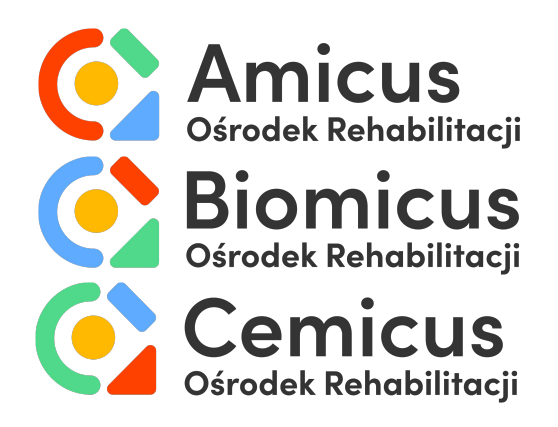

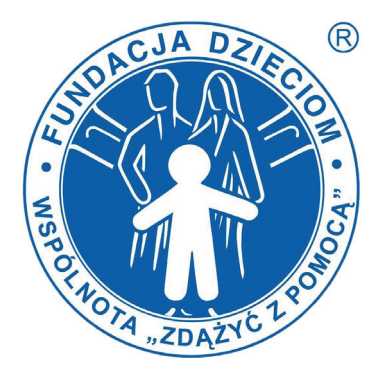

**Wykaz platform, za pośrednictwem których mogą być realizowane Usługi Telemedyczne w Ośrodkach Rehabilitacji AMICUS, BIOMICUS i CEMICUS**

## **Komunikator Zoom: https://zoom.us**

# **Wymagania techniczneniezbędne do skorzystania z platformy Zoom:**

a) urządzenie z dostępem do sieci Internet z systemem operacyjnym Microsoft Windows, MacOS, iOS lub Android (w przypadku korzystania z aplikacji mobilnych) i minimalną prędkością łącza 1 Mbps oraz przeglądarką internetową Chrome lub Firefox,

b) zainstalowana platformado wideokonferencji Zoom,

c) kamerka internetowa, słuchawki/głośnik i mikrofon,

d) aktywny adres e-mail.

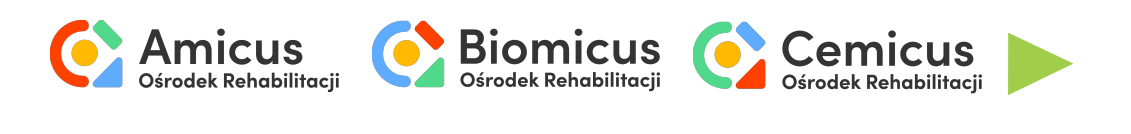

# **Poradnik**

#### **1. Pobieranie**

**Komunikator można pobrać pod adresem:**

**https://zoom.us/client/latest/ZoomInstaller.exe**

**następnie zainstalować na komputerze** 

**i utworzyć konto.**

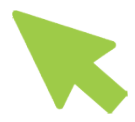

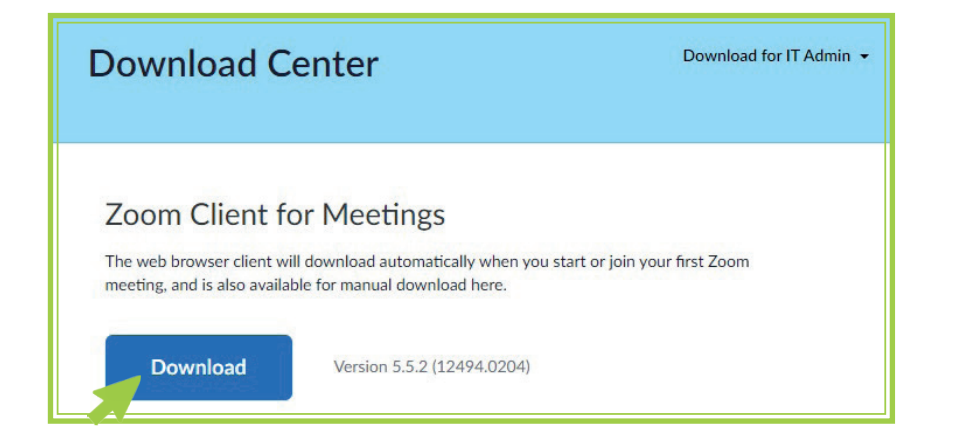

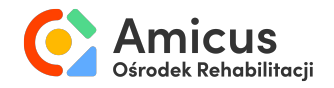

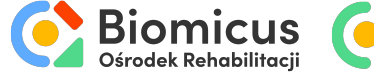

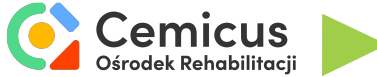

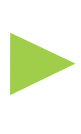

### **2. Łączenie z terapeutą**

Aby połączyć się z terapeutą wystarczy kliknąć lub przekleić do przeglądarki link przesłany na adres mailowy.

Link przekieruje do przeglądarki internetowej. Aby otworzyć w aplikacji, należy kliknąć "**Otwórz Zoom**".

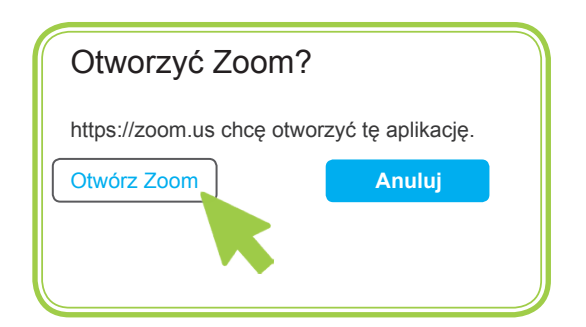

Aby otworzyć w przeglądarce, należy kliknąć "Anuluj", a następnie "**Join from your browser**".

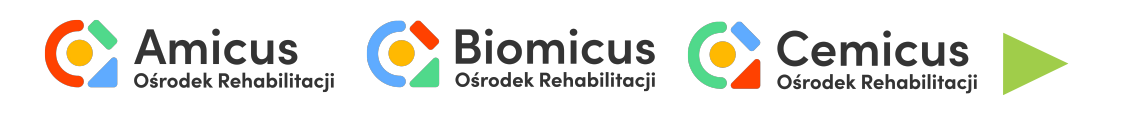

**3. Ustawienia techniczne**

a) Wybierz opcję "Join with Computer Audio", aby podłączyć mikrofon.

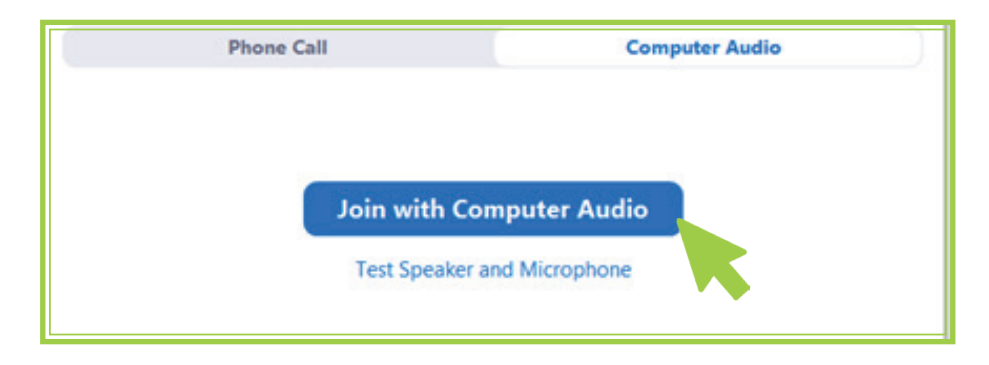

b) Poczekaj, aż terapeuta rozpocznie spotkanie.

*Please wait for the host to start this meeting.*

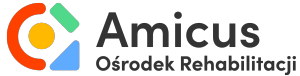

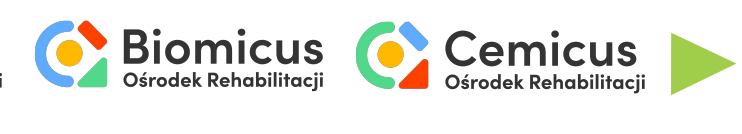

c) Aby włączyć dźwięk lub obraz należy kliknąć ikonę mikrofonu lub kamery w prawnym dolnym rogu ekranu.

d) Aby zmienić źródło dźwięku lub obrazu, należy rozwinąć listę urządzeń za pomocą strzałki znajdującej się obok ikonki mikrofonu/kamerki.

e) Aby podzielić się ekranem, należy kliknąć "Share Screen".

f) Aby napisać wiadomość, kliknąć "Chat".

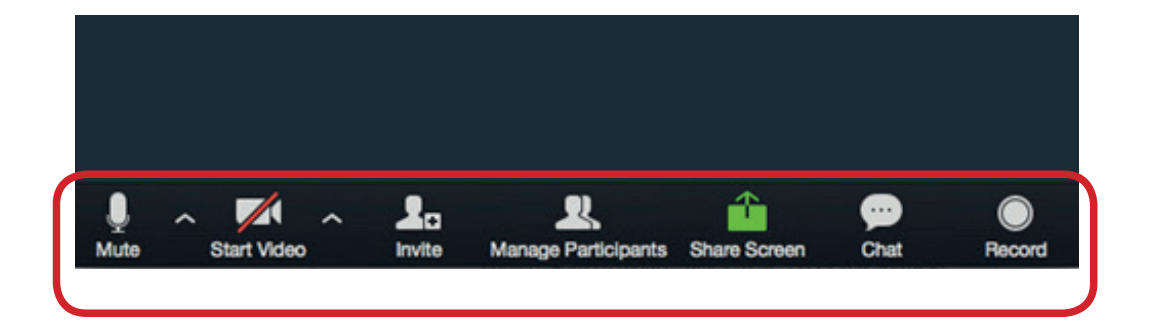

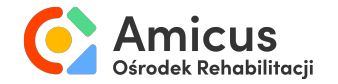

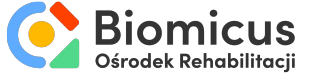

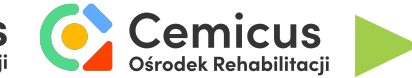

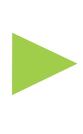

## **Instrukcja wideo:**

**https://youtu.be/YeMdDHQNBRY**

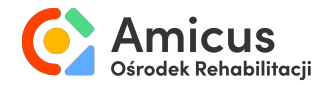

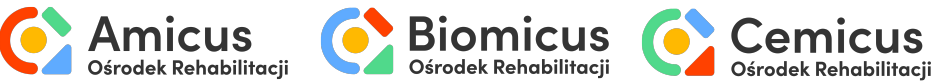

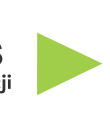